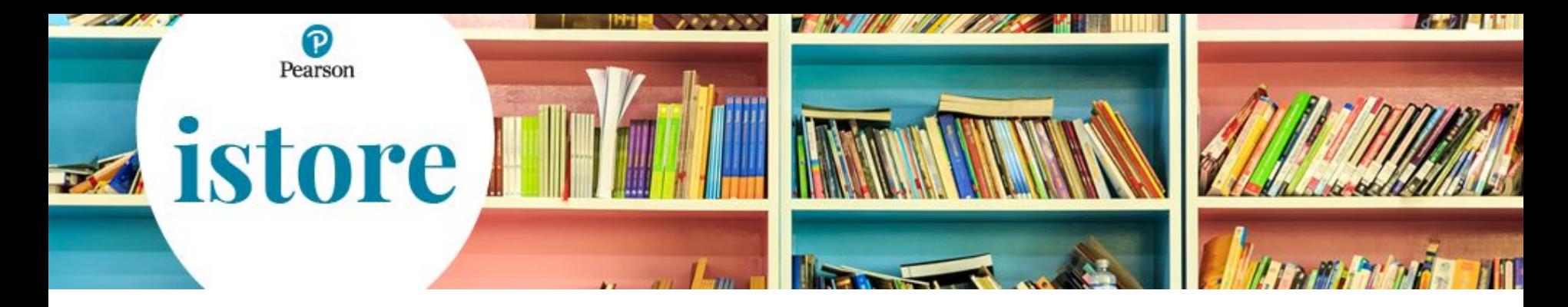

## **Acquisto codici di attivazione per libri digitali**

*Luglio 2020*

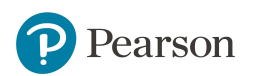

Dopo avere inserito **nome utente** e **password** si presenta la seguente schermata da cui è necessario cliccare su **Cataloghi**

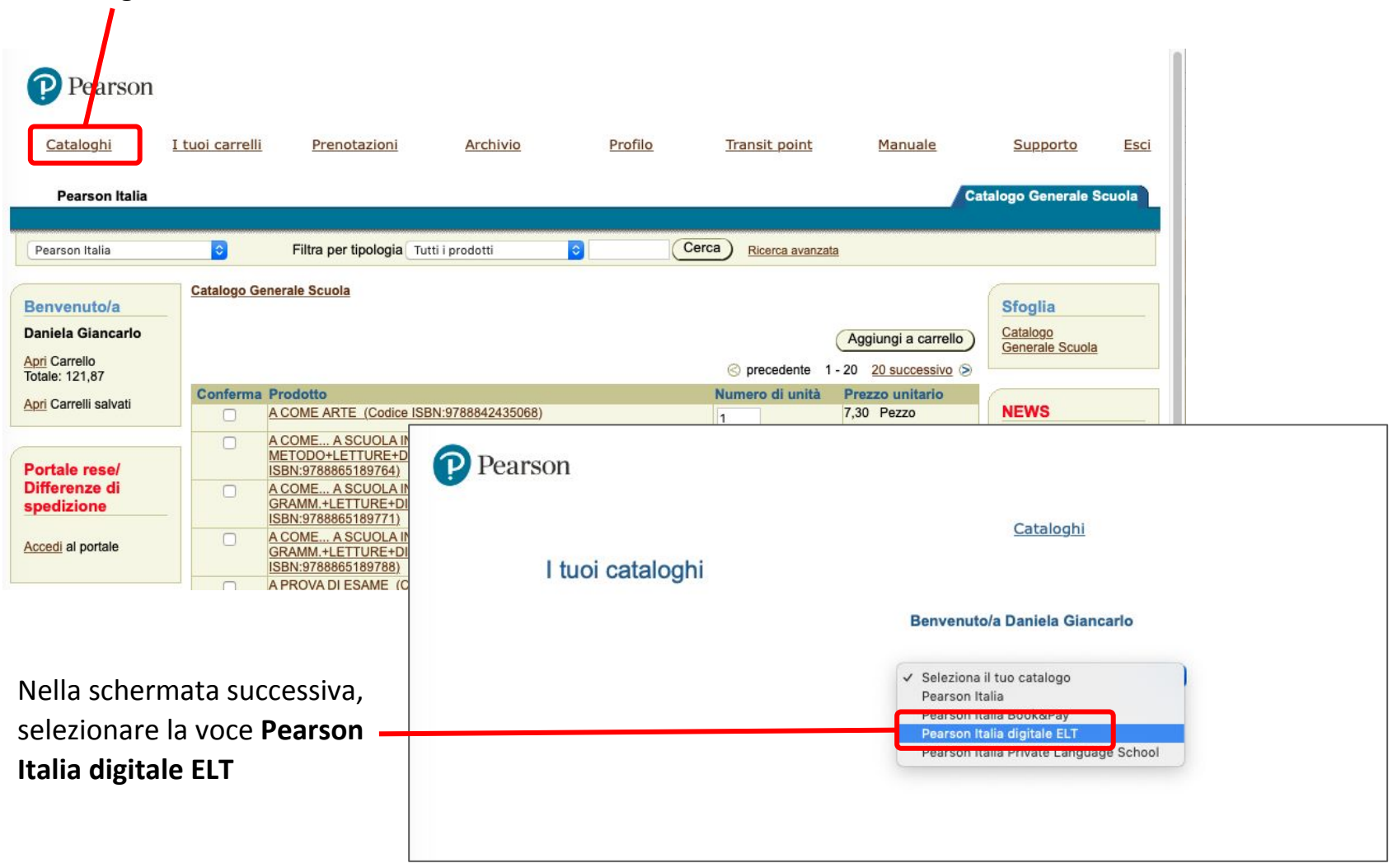

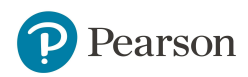

Come di consueto, se non ci sono carrelli in corso, cliccare su **I tuoi carrelli**

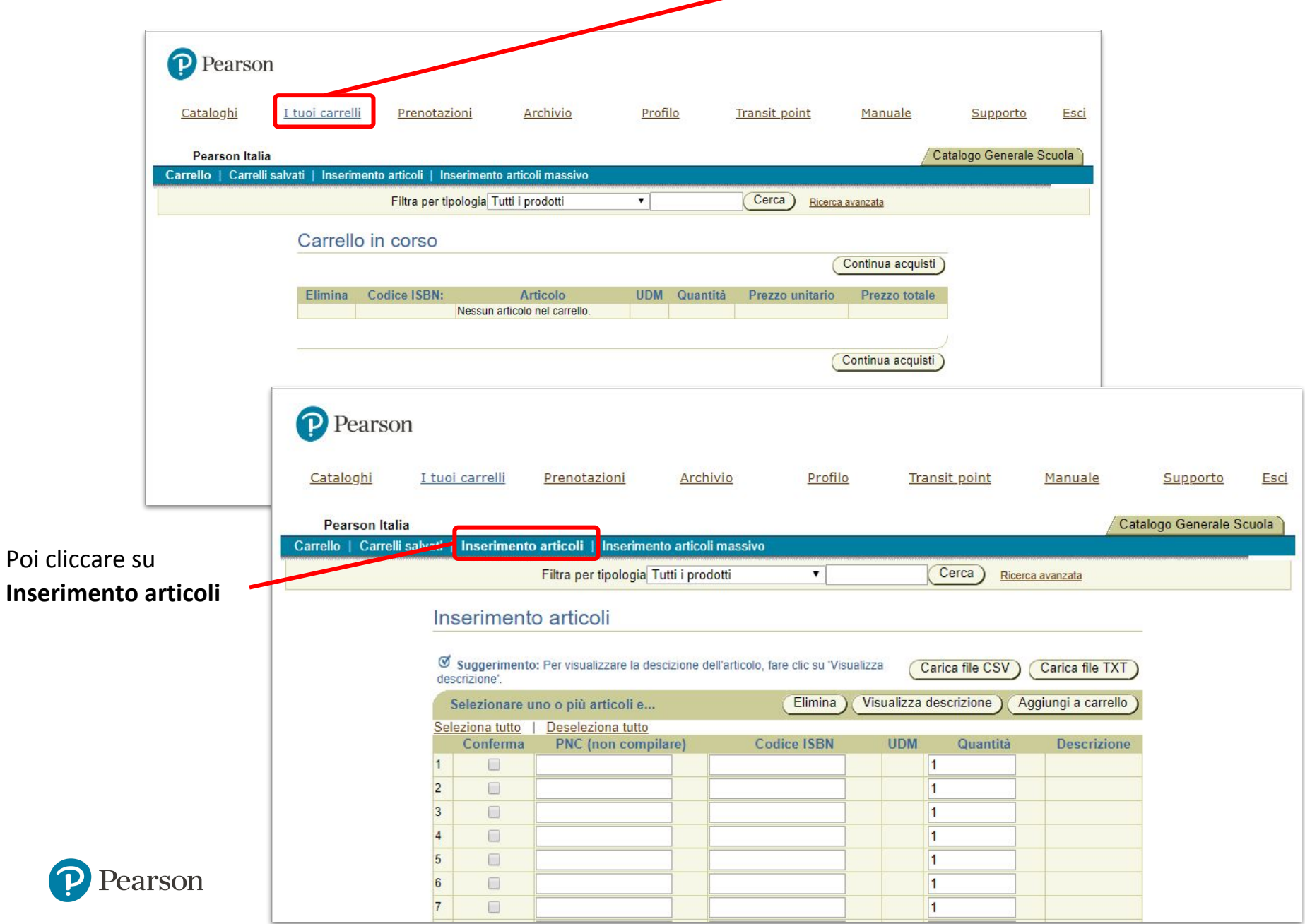

Compilare i campi **ISBN** e **Quantità** per ogni codice di attivazione digitale che si desidera ordinare

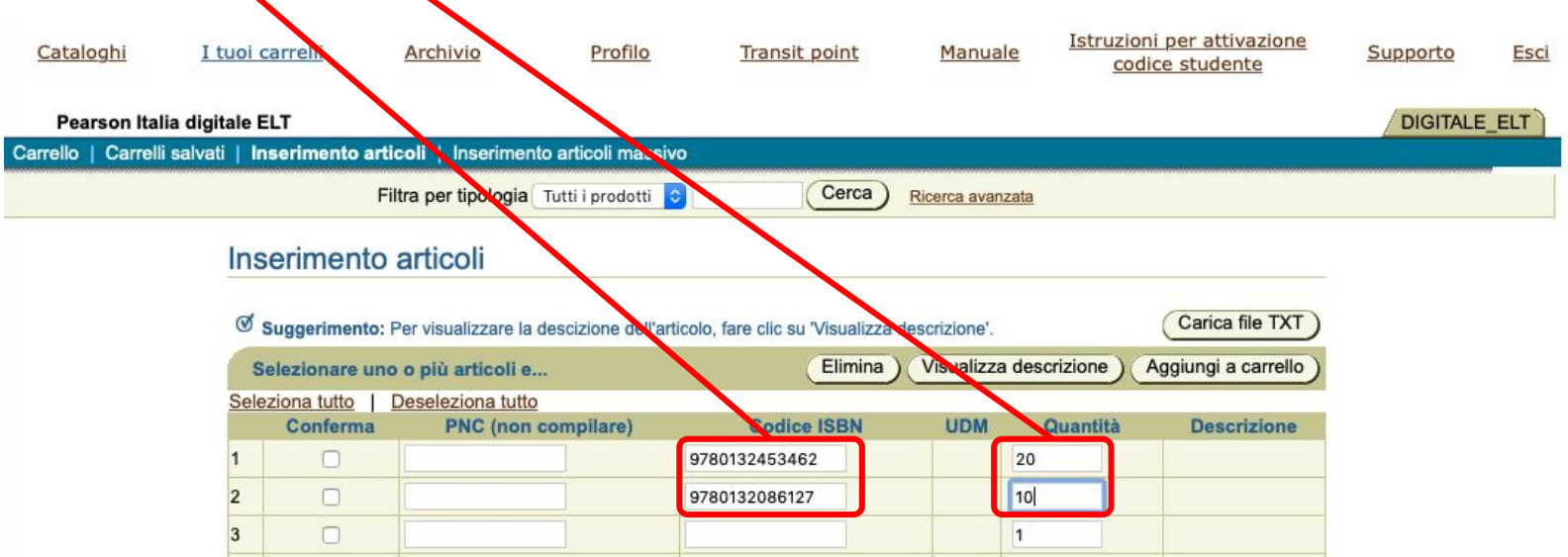

Selezionare le righe compilate con una spunta nella colonna **Conferma**, poi cliccare su **Aggiungi a carrello**

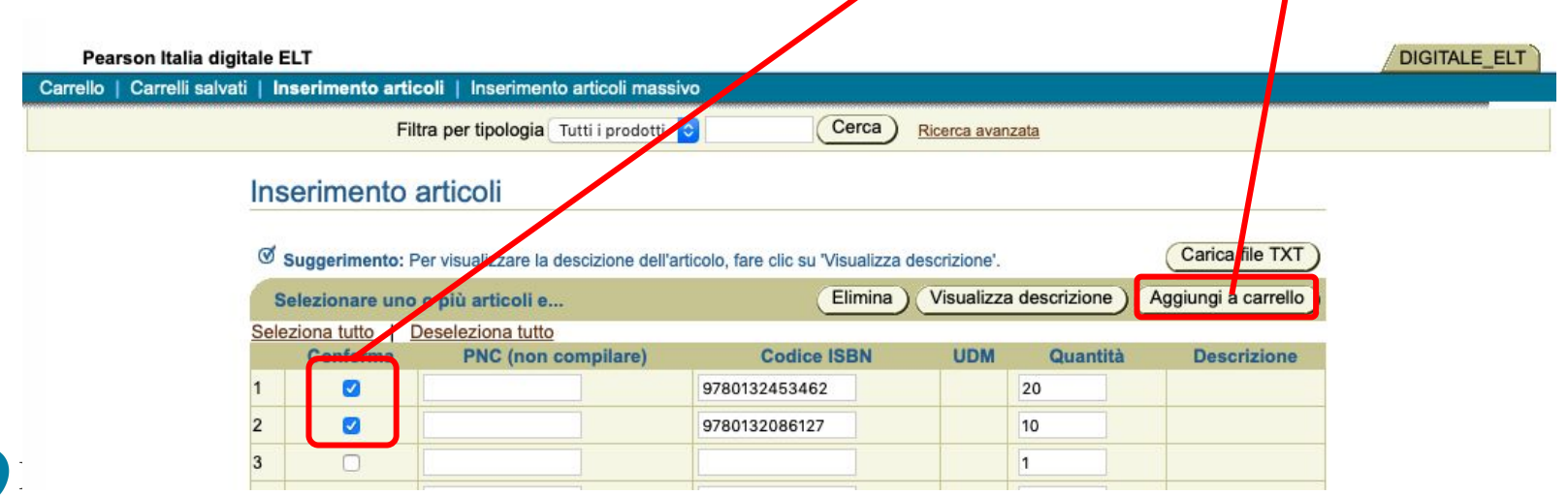

,

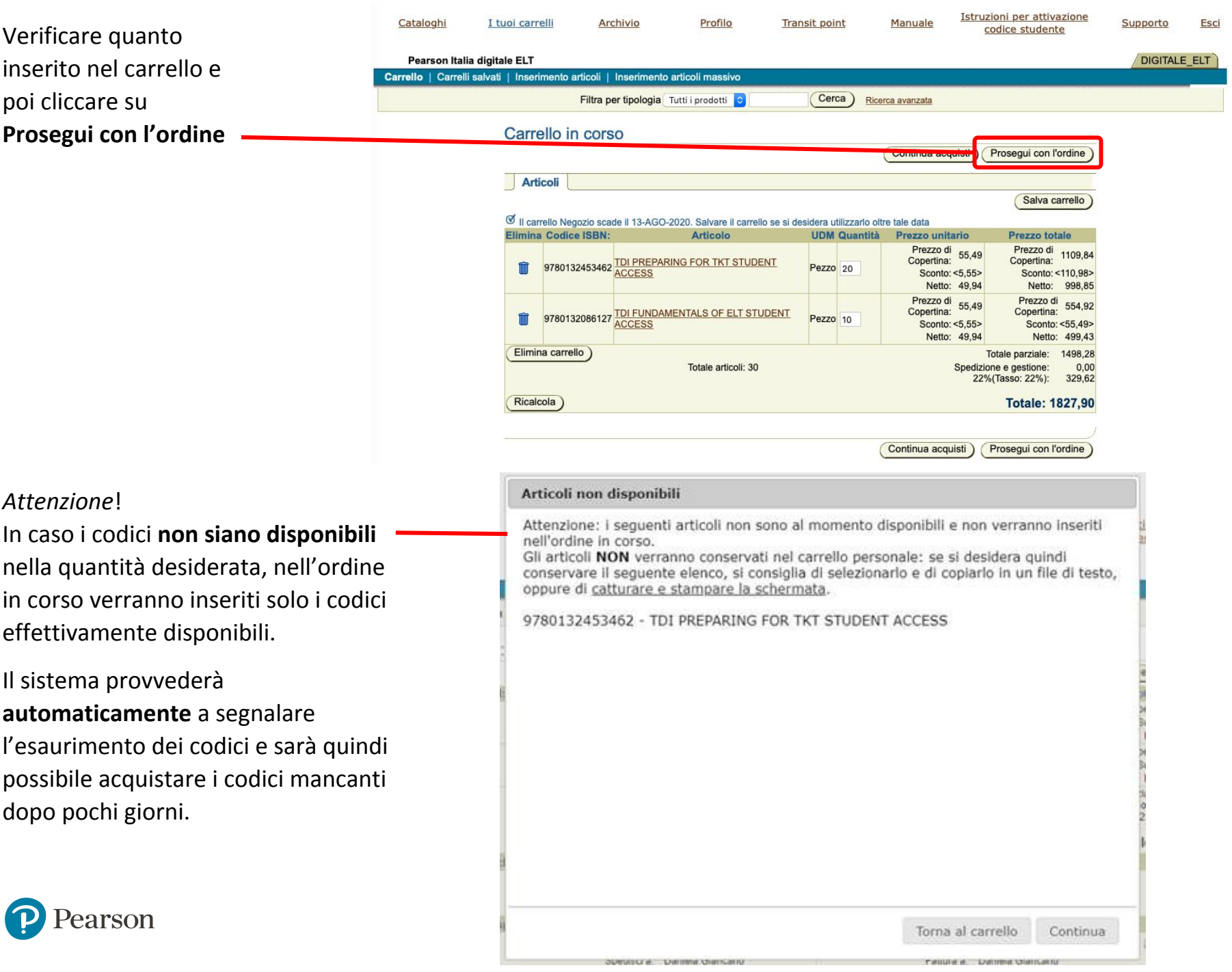

I codici di attivazione vengono spediti in formato digitale alla **casella email associata al proprio account istore**: non è quindi previsto alcun metodo di spedizione fisica.

Fare clic su **Prosegui con l'ordine** per procedere.

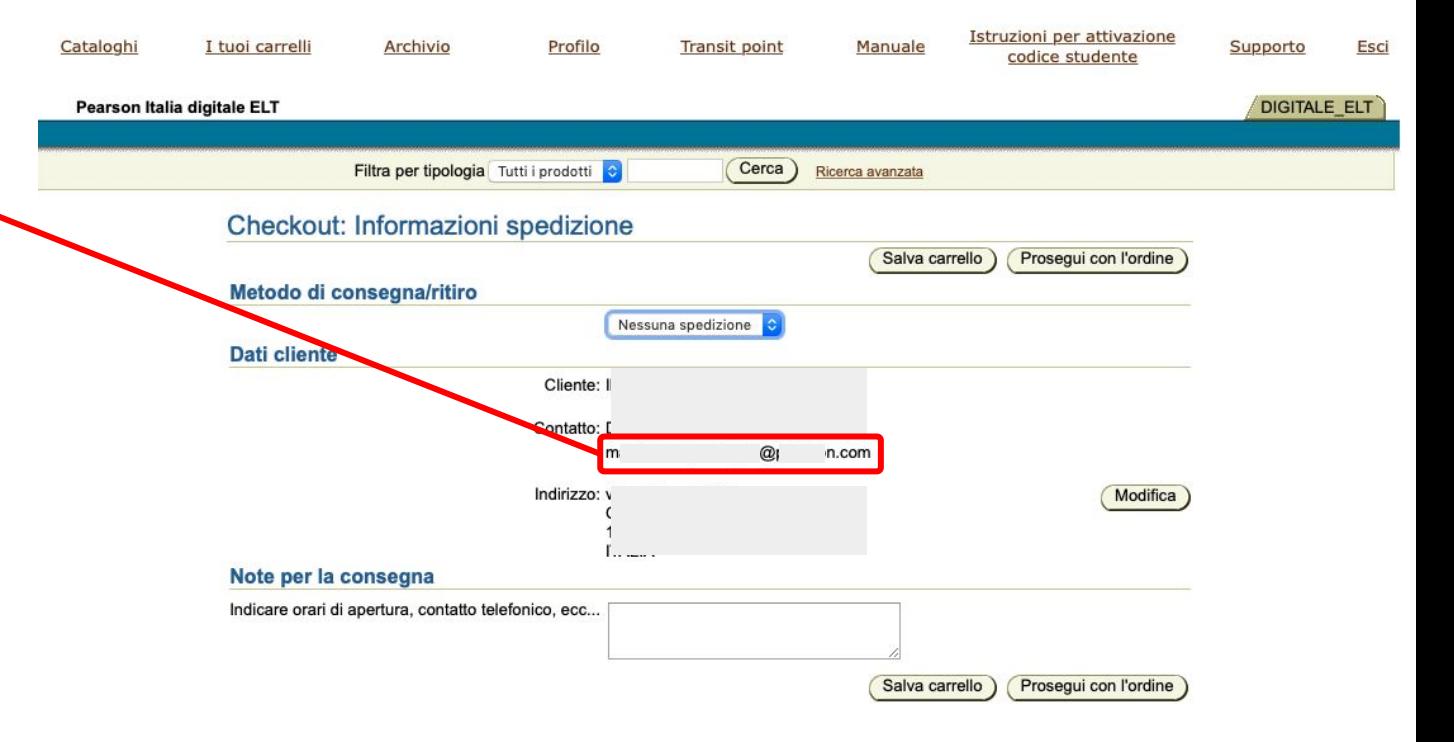

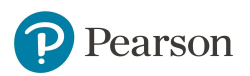

## Cliccare su **Ricalcola** se si modifica la quantità di codici in questa schermata

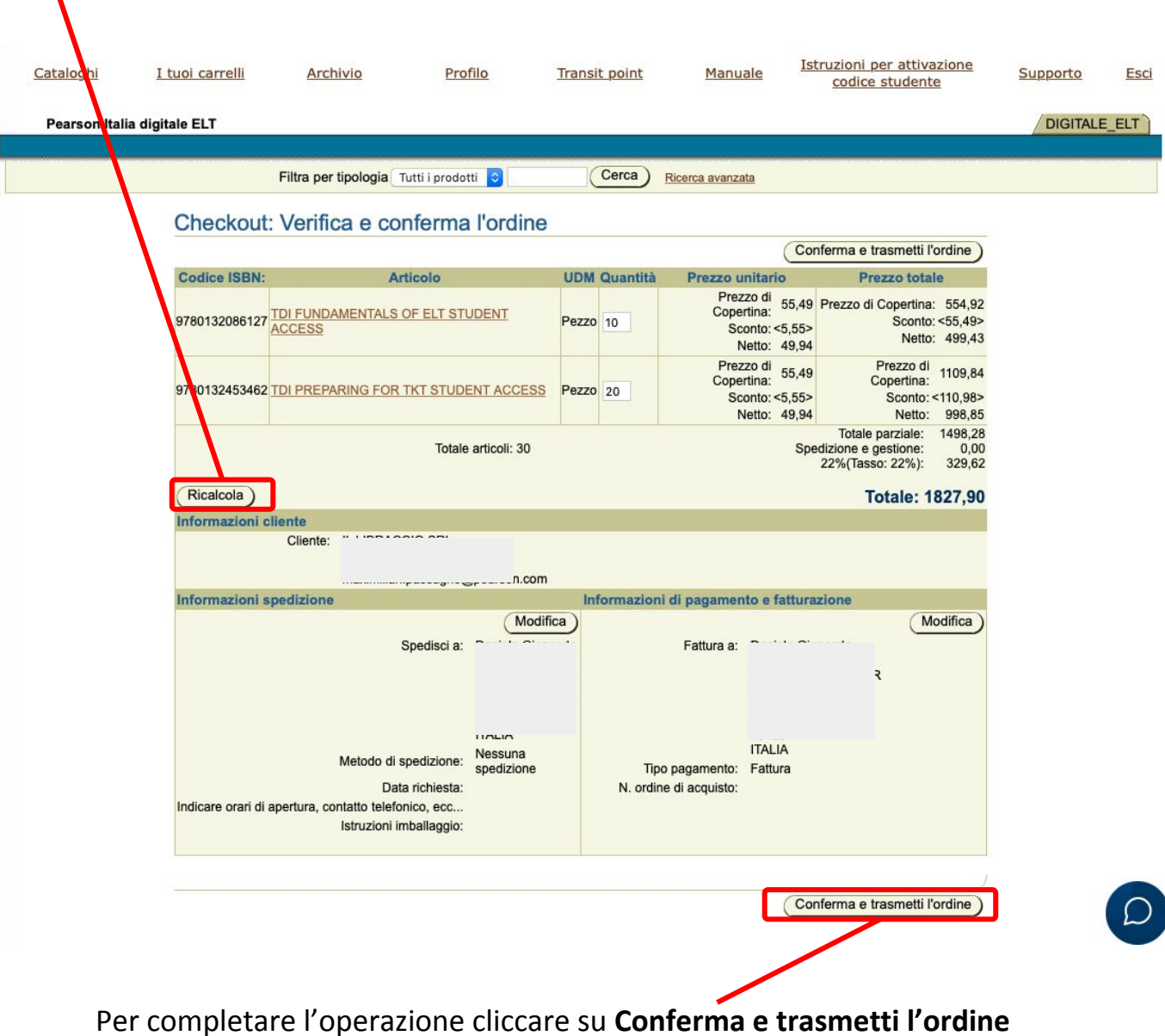

earson

A seguito della conferma dell'ordine si riceverà una mail con allegata la fattura e un PDF contenente sia le istruzioni per l'uso dei codici (in inglese) che la lista dei codici richiesti, divisi per ISBN e completa delle informazioni sulla durata dei codici stessi.

In caso di smarrimento della mail, una copia di entrambi i PDF rimarrà disponibile nella sezione **Archivio** di istore.

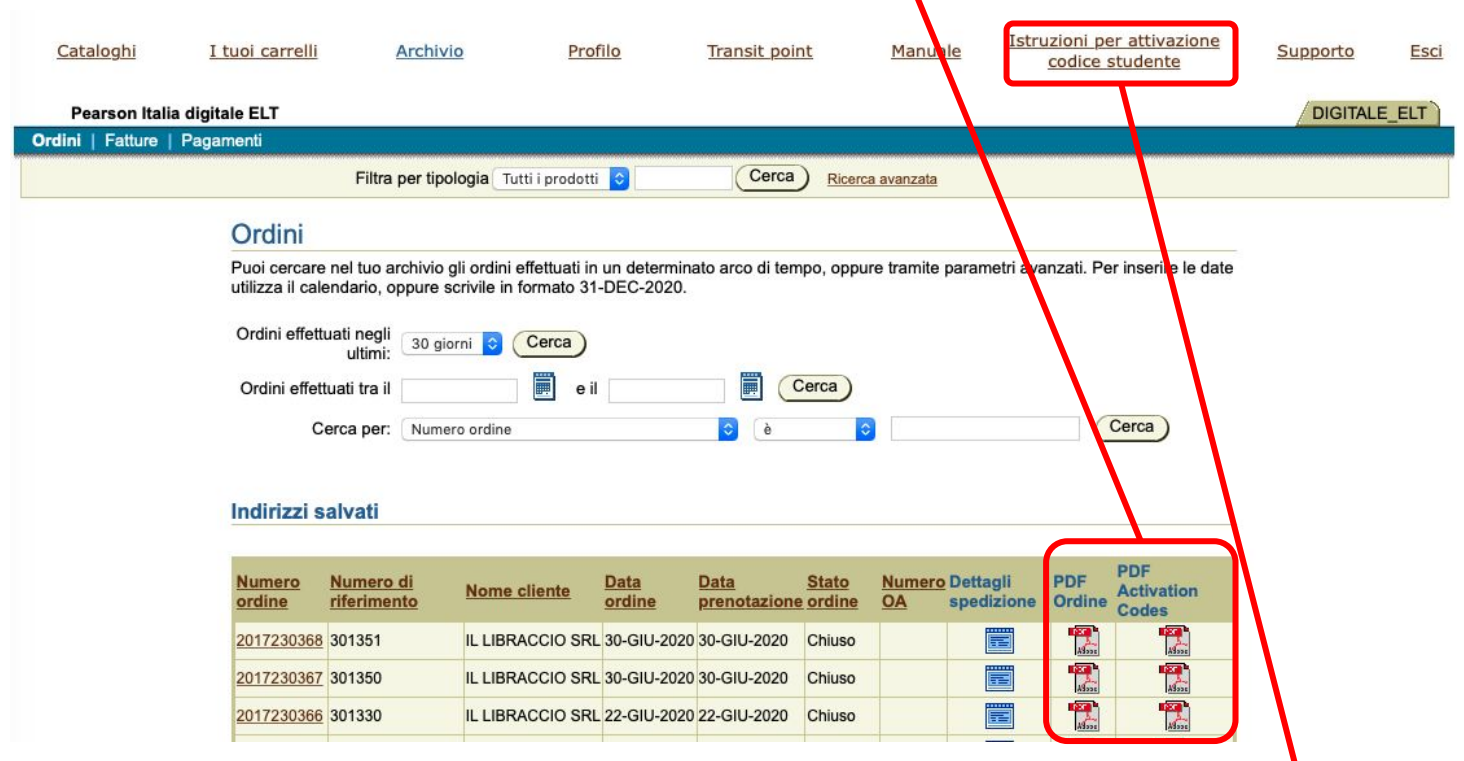

Se si avesse necessità di distribuire i codici ai singoli studenti è disponibile un file Word contenente le istruzioni di accesso, in italiano, in cui è possibile inserire un codice di accesso diverso per ogni studente tramite le funzioni di Stampa unione.

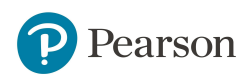

## ALWAYS LEARNING

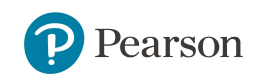